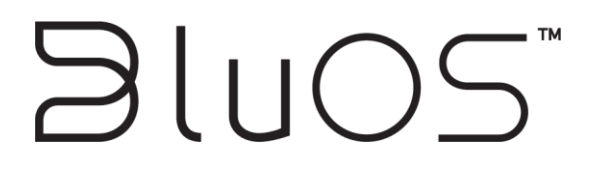

# **Crestron Driver Manual**

#### ©2015-2019 LENBROOK INDUSTRIES LIMITED

All rights reserved.

No part of this publication may be reproduced, stored or transmitted in any form without the written permission of Lenbrook Industries Limited. While every effort has made to ensure the contents are accurate at the time of publication, features and specifications may be subject to change without prior notice.

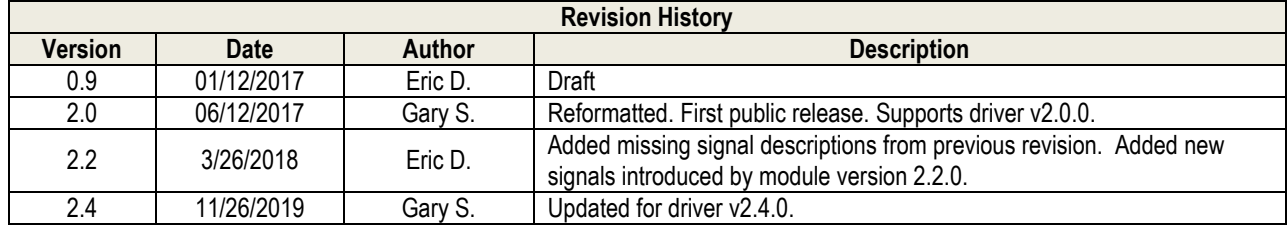

## **Table of Contents**

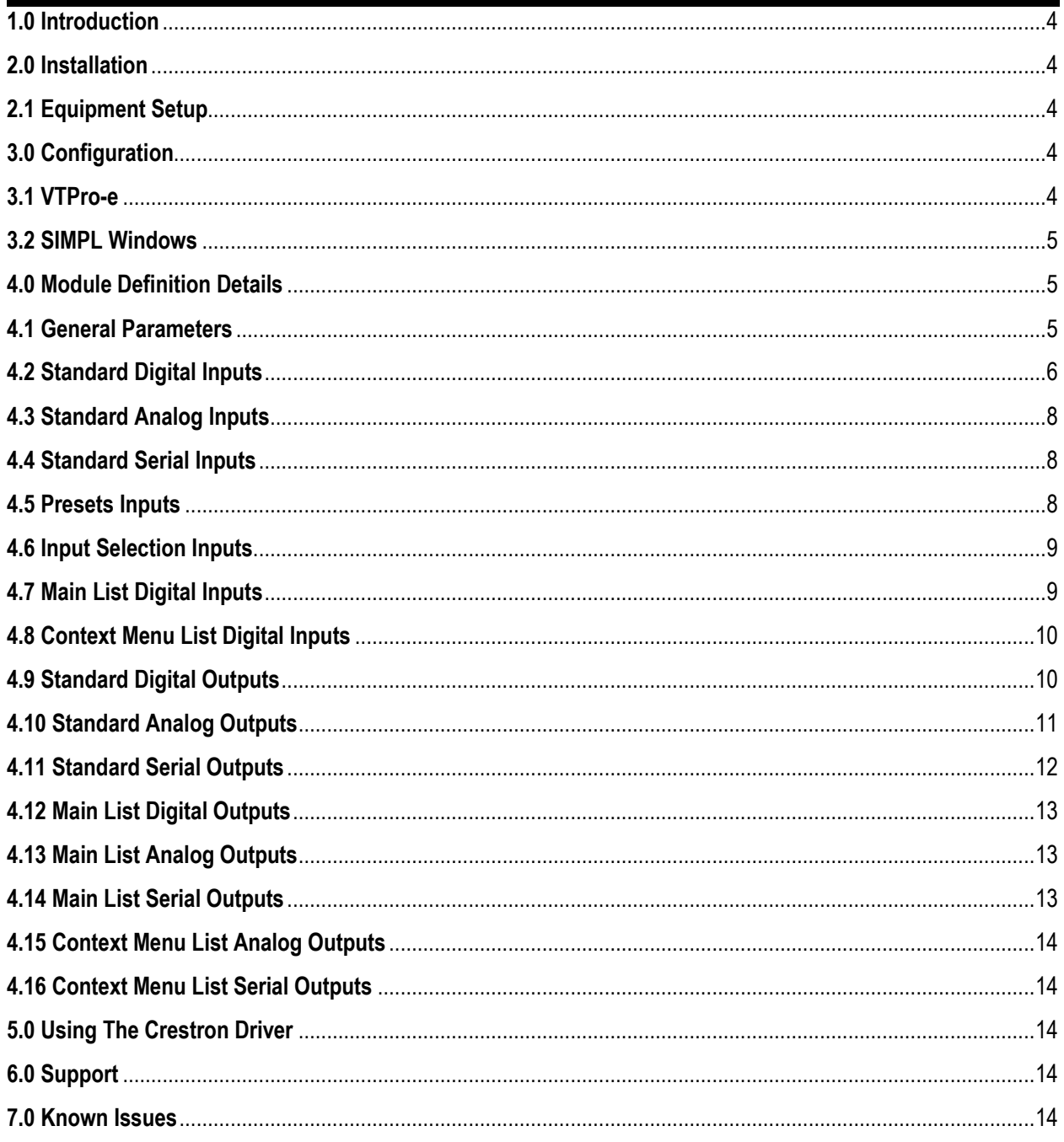

# <span id="page-3-0"></span>1.0 Introduction

This document describes how to install, configure and use the BluOS Crestron driver module. It provides playback control, now playing information, service browsing (with search where capable), preset recall, and current play queue information. A single instance of this module can be used to control a single statically-assigned player, or it can be used to select different players at run time – allowing the programmer to add a copy of the module per user interface instead of per player. The latter method is illustrated in the accompanying example program. The module was designed for use with a Subpage Reference List Smart Graphics Object in order to enhance the user's browsing experience. An additional Dynamic Button List Object is used for a popup-style context menu under certain conditions. The module package includes the BluOS Player SIMPL Windows module (.umc), the BluOS Device SIMPL+ module (.usp/ush), the BluOS SIMPL# library (.clz), an example program (.smw), and example VTPro-e user interface projects (.vtp). The module files (.umc, .usp/ush, and .clz) should either be copied into the same directory as the program you are working on, or placed into the appropriate centralized user modules folder so that they are available in SIMPL Windows.

## <span id="page-3-1"></span>2.0 Installation

Ensure that your Crestron processor is running firmware v1.502.3079.17847 or later before installing. Also ensure that your players are running the latest version of BluOS firmware.

#### <span id="page-3-2"></span>2.1 Equipment Setup

The native BluOS App for iOS/Android must be used to initially configure the player, set up Presets, save Playlists, add Network Shares, Upgrade the BluOS software, etc. The player must be upgraded to BluOS version 2.14.0 or later in order for the module to communicate with the player properly. The module requires you to know the IP address of the player. You can find this by selecting the player and going to Help->Diagnostics from within the BluOS App. It is highly recommended that DHCP reservations are set up for all players on the network so that new addresses are not automatically assigned in the future by the network's DHCP server/router.

## <span id="page-3-3"></span>3.0 Configuration

The Crestron driver has to be configured properly in order for all BluOS devices in the same network to work well together.

#### <span id="page-3-4"></span> $3.1$  VTP $f$  $0 - e$

It is recommended that you examine and even copy from the included example user interface projects when implementing in your own projects. Take care when adjusting the press and visibility joins to fit your join scheme. Make sure the Main List and Context Menu List are copied into your projects and compiled before synchronizing the Smart Graphics Extenders in SIMPL Windows.

#### <span id="page-4-0"></span>3.2 SIMPL Windows

The module requires that the IP Address parameter be filled out, but this address can be overridden at run time by the [Device IP Address] serial input. The value of this input must include the port number as shown in the example (i.e. <IP Address>:<Port Number>). The TCP port number determines which player the module will control within units that contain multiple outputs (like the CI850). For single-output units, port 11000 (Output 1) should be used. For outputs 2 thru 4, use ports 11010, 11020 and 11030, respectively.

It is recommended that the Enable Polling input be driven low when the player is not in use by any user interfaces. While this signal is high, the module will perform a Status poll on the player once per second in order to populate the user interface with playback metadata. Note that the [Device IP\_Address] can be changed while the Enable\_Polling signal is being held high.

To quickly have SIMPL fill out all the signal names for you, open the module in detail view and press Ctrl-Shift-B. You can then use F9 to change the signal prefix. When connecting the module to your user interface hardware definition, carefully attach the standard VTPro-e joins as defined by your project. Then expand each List section of the module one-by-one. Highlight all signals in the group, and copy/paste them onto the corresponding Smart Graphic Extender section. Click on the first item in the group, hold Shift, and press the End key to highlight all visible signals from the first item to the end of the module definition. To adjust your selection to include only the items in the group you want to copy, continue to hold shift and click on the last item in the group.

## <span id="page-4-1"></span>4 0 Module Definition Details

These are the specific parameters for each of the modules.

#### <span id="page-4-2"></span>4.1 General Parameters

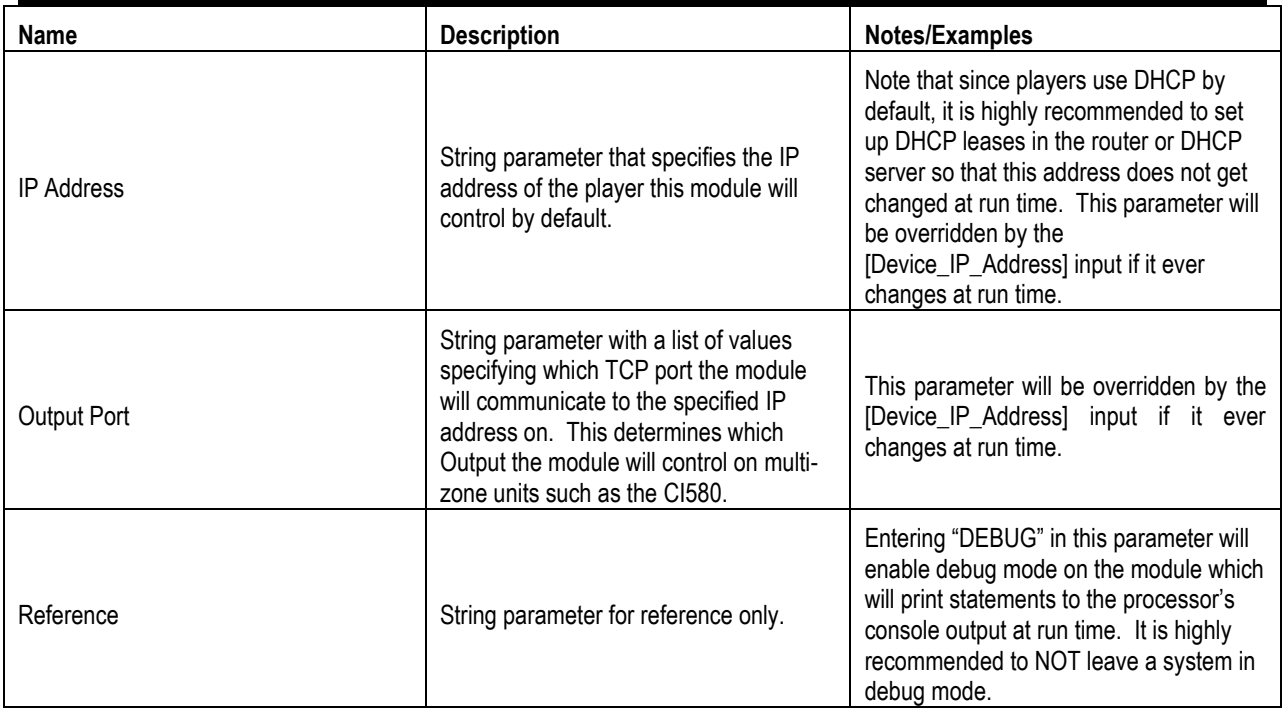

### <span id="page-5-0"></span>4.2 Standard Digital Inputs

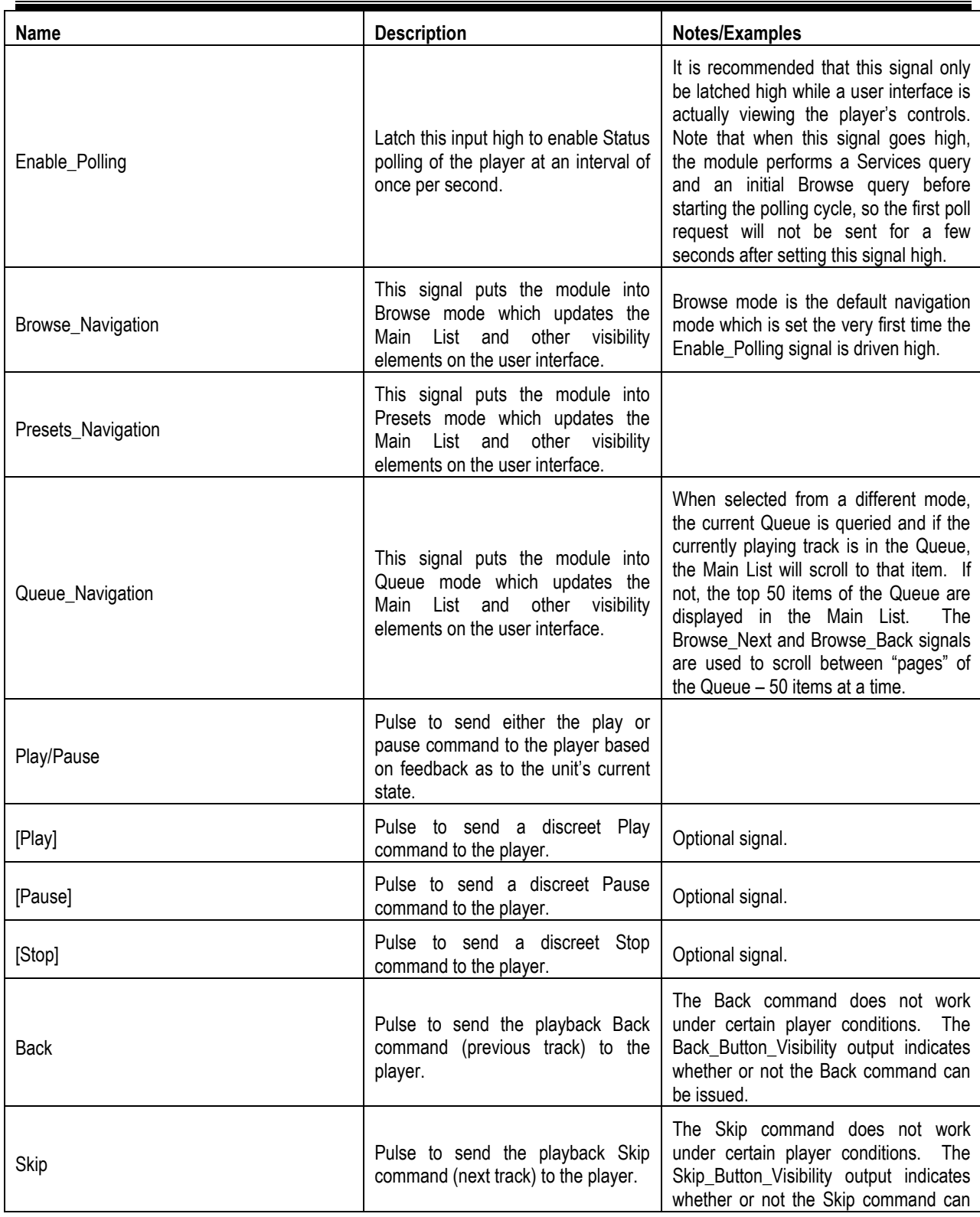

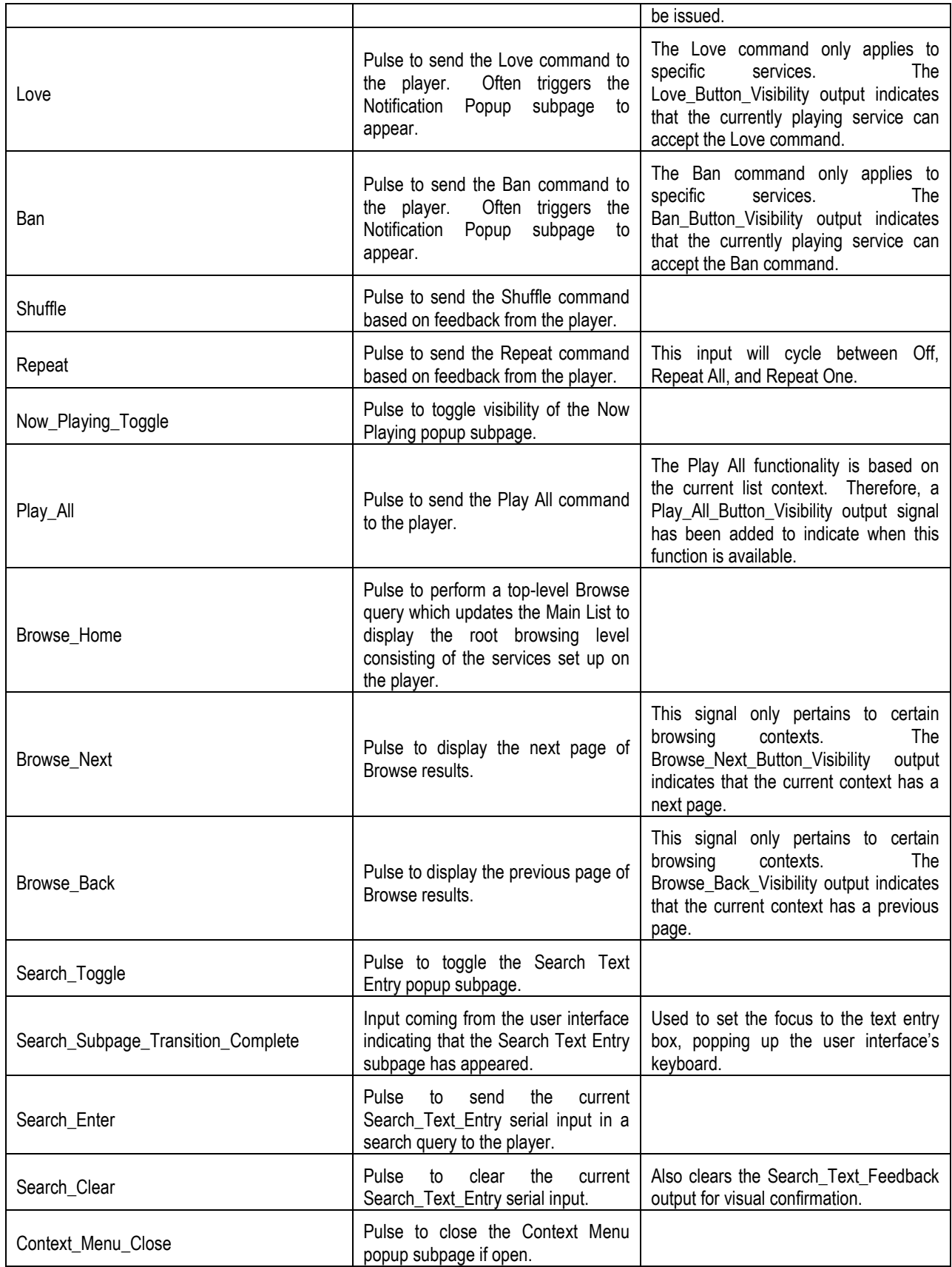

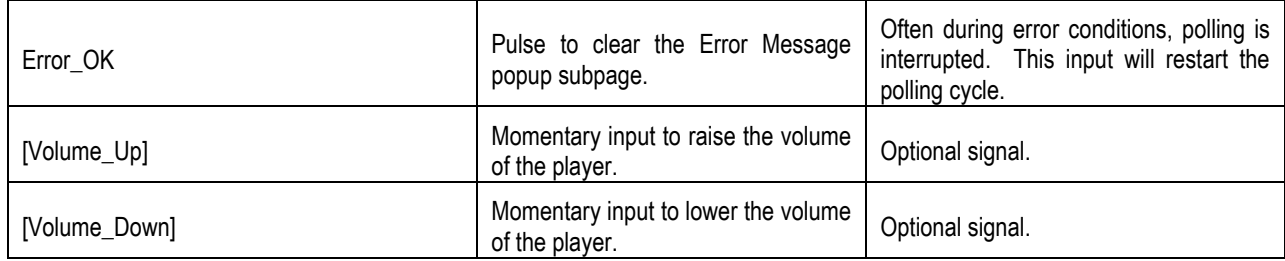

## <span id="page-7-0"></span>4.3 Standard Analog Inputs

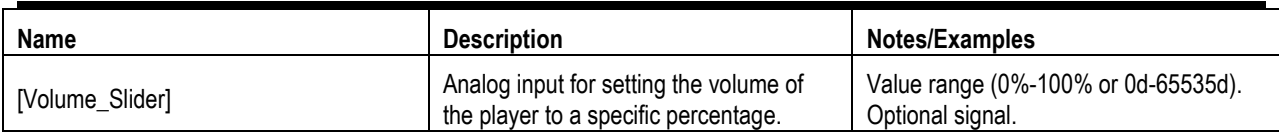

#### <span id="page-7-1"></span>4.4 Standard Serial Inputs

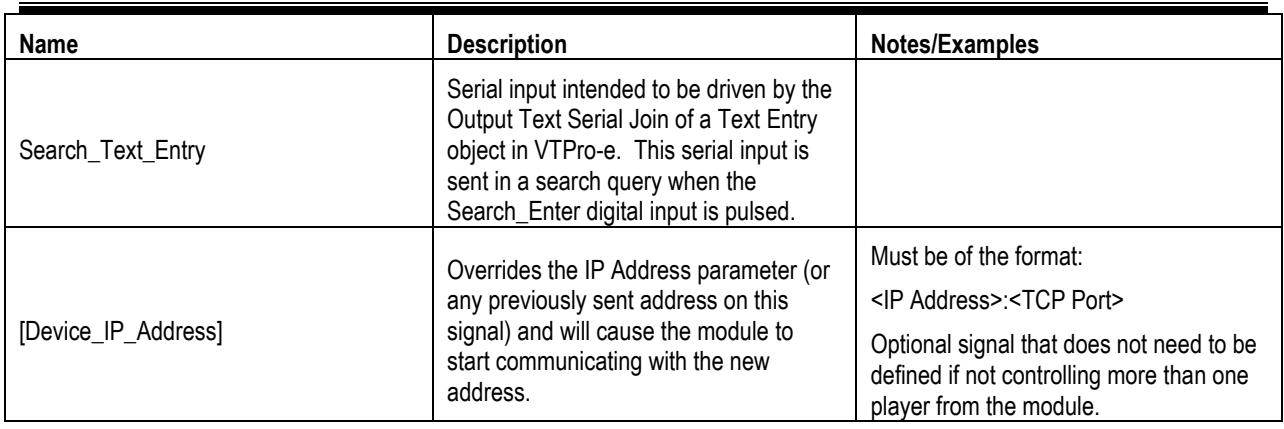

#### <span id="page-7-2"></span>4.5 Presets Inputs

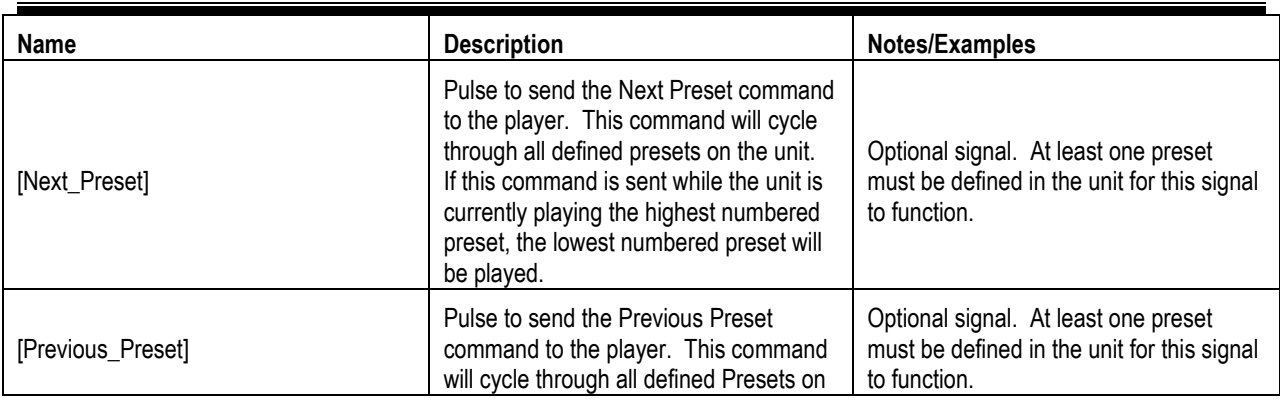

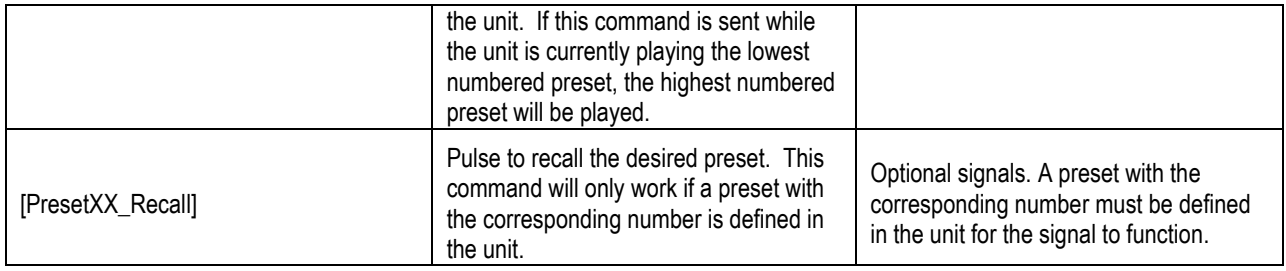

#### <span id="page-8-0"></span>4.6 Input Selection Inputs

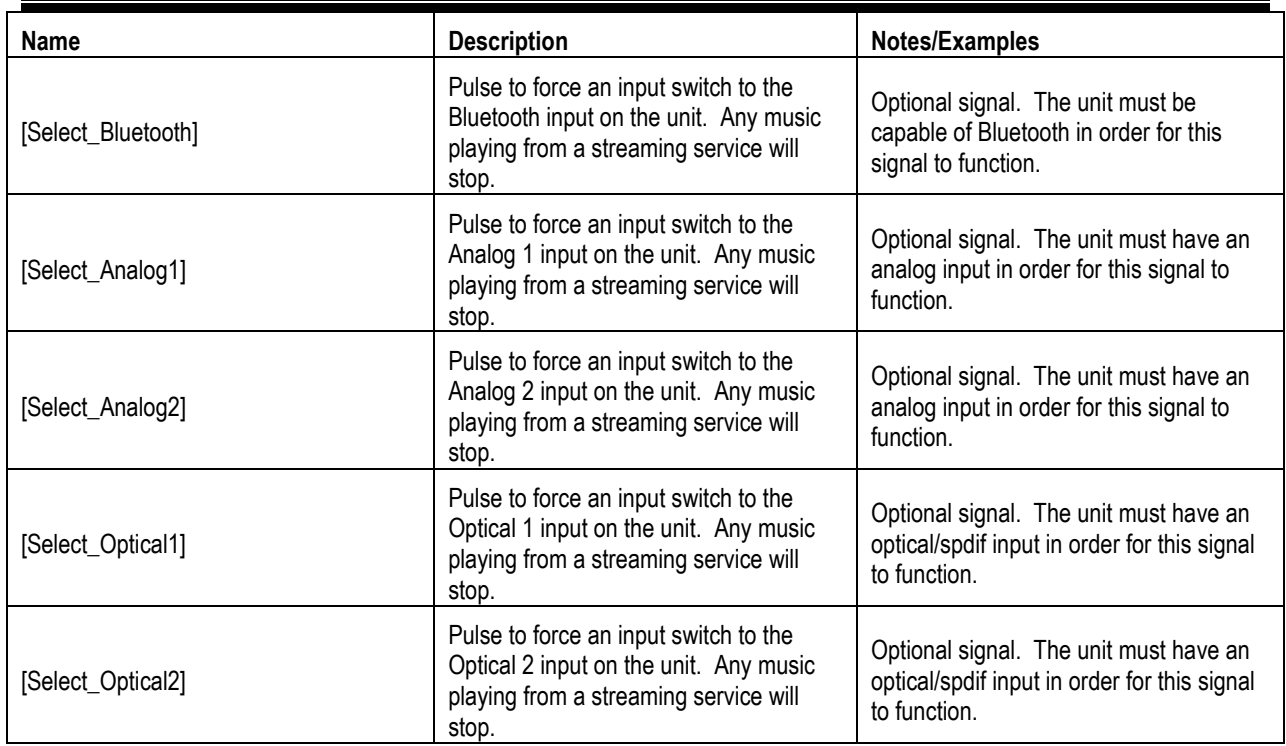

### <span id="page-8-1"></span>4.7 Main List Digital Inputs

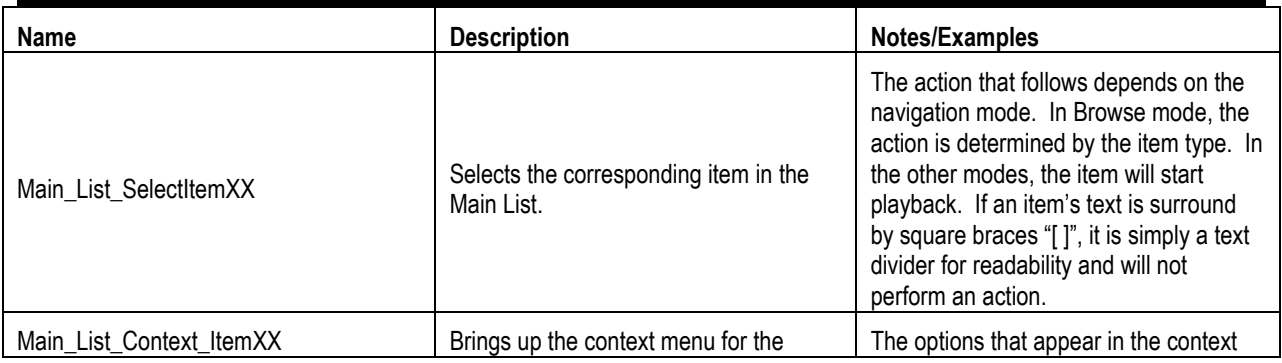

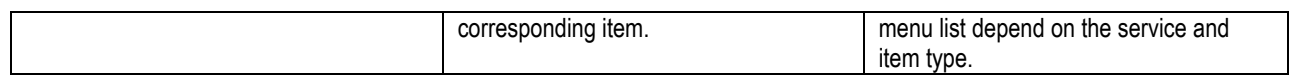

## <span id="page-9-0"></span>4.8 Context Menu List Digital Inputs

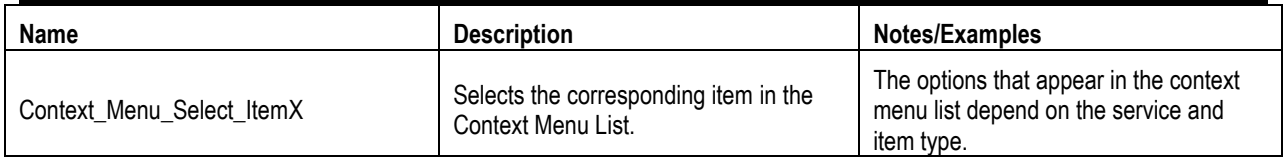

## <span id="page-9-1"></span>4.9 Standard Digital Outputs

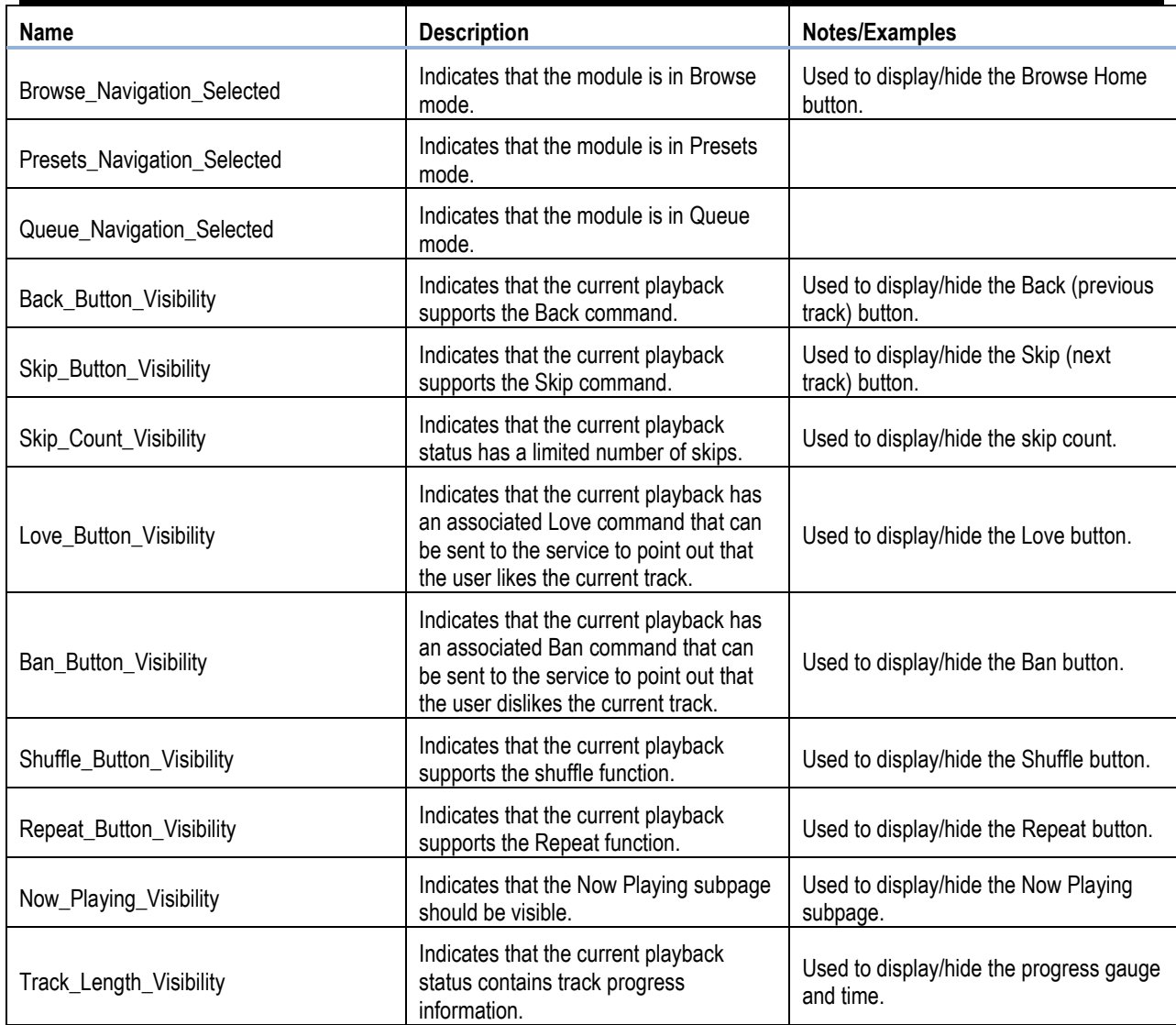

![](_page_10_Picture_265.jpeg)

### <span id="page-10-0"></span>4.10 Standard Analog Outputs

![](_page_10_Picture_266.jpeg)

![](_page_11_Picture_237.jpeg)

## <span id="page-11-0"></span>4.11 Standard Serial Outputs

![](_page_11_Picture_238.jpeg)

![](_page_12_Picture_204.jpeg)

#### <span id="page-12-0"></span>4.12 Main List Digital Outputs

![](_page_12_Picture_205.jpeg)

#### <span id="page-12-1"></span>4.13 Main List Analog Outputs

![](_page_12_Picture_206.jpeg)

#### <span id="page-12-2"></span>4.14 Main List Serial Outputs

![](_page_12_Picture_207.jpeg)

![](_page_13_Picture_122.jpeg)

#### <span id="page-13-0"></span>4.15 Context Menu List Analog Outputs

![](_page_13_Picture_123.jpeg)

#### <span id="page-13-1"></span>4.16 Context Menu List Serial Outputs

![](_page_13_Picture_124.jpeg)

## <span id="page-13-2"></span>5.0 Using The Crestron Driver

(Coming Soon)

## <span id="page-13-3"></span>6.0 Support

For technical support issues, contact Bluesound technical support at [http://support.bluesound.com](http://support.bluesound.com/) or email [support@bluesound.com.](mailto:support@bluesound.com)

## <span id="page-13-4"></span>7.0 Known Issues

#### The following issues are known to exist.

![](_page_13_Picture_125.jpeg)

![](_page_14_Picture_10.jpeg)